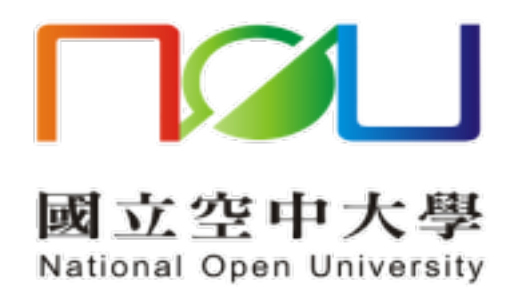

## 兼任教師/學生新舊版郵件系統 聯絡人匯出入操作手冊 (含暱稱)

資訊科技中心 113.2.18

1

新舊版郵件系統聯絡人無法由系統自動轉移,請使用者手動執行匯出與匯入, 如須匯入匯出聯絡人暱稱欄位,請詳下列步驟:

(1)進入 Mail 2000 郵件系統的通訊錄

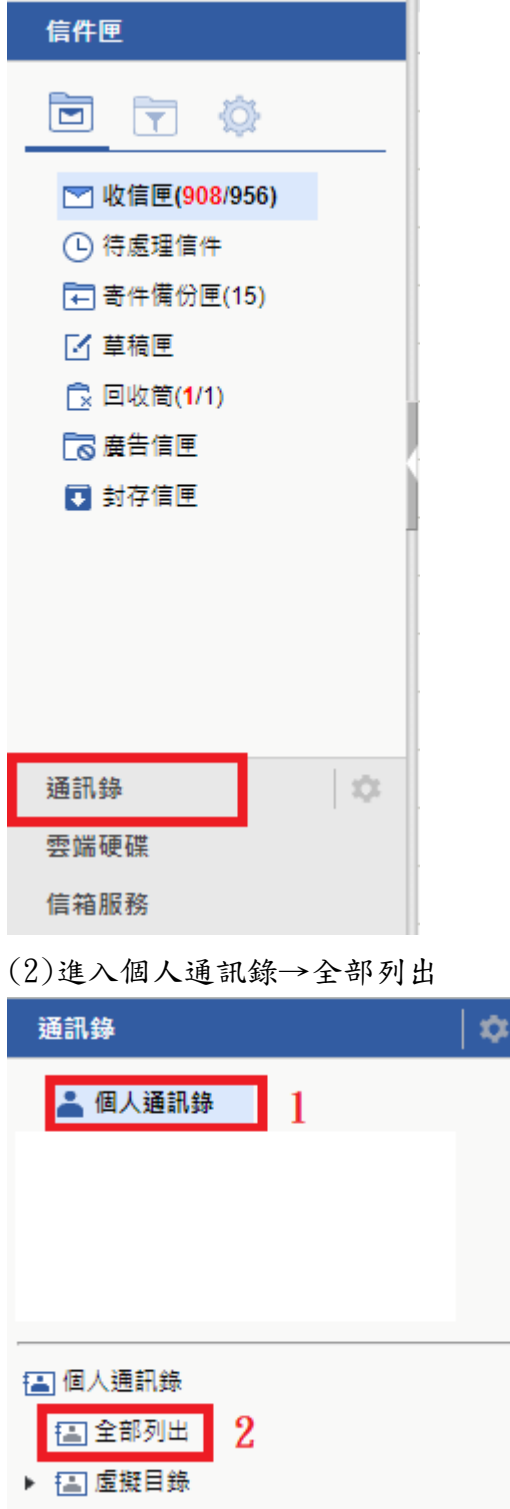

(3)選取所有聯絡人

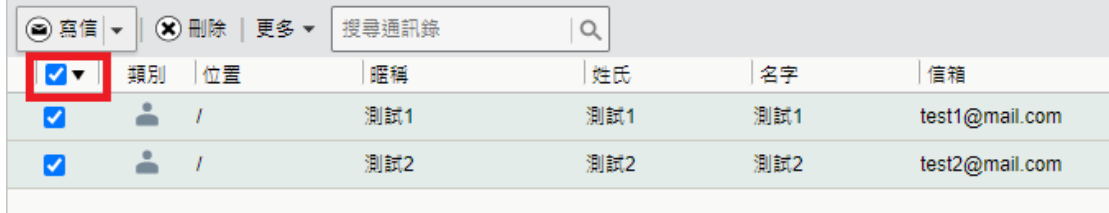

## (4)更多→匯出通訊錄

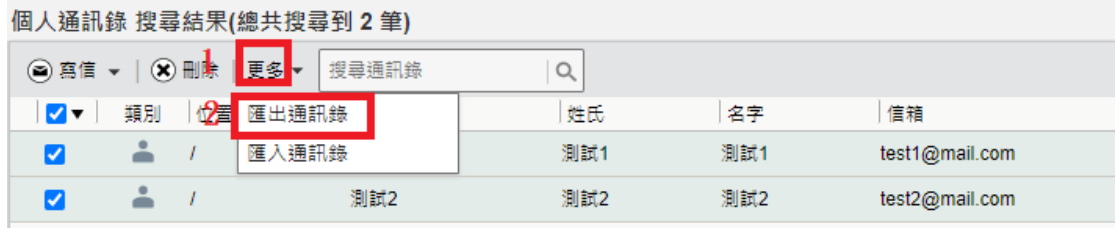

(5)匯出格式選【Outlook Express 6 CSV】→【匯出】,匯出的檔案存至電腦。

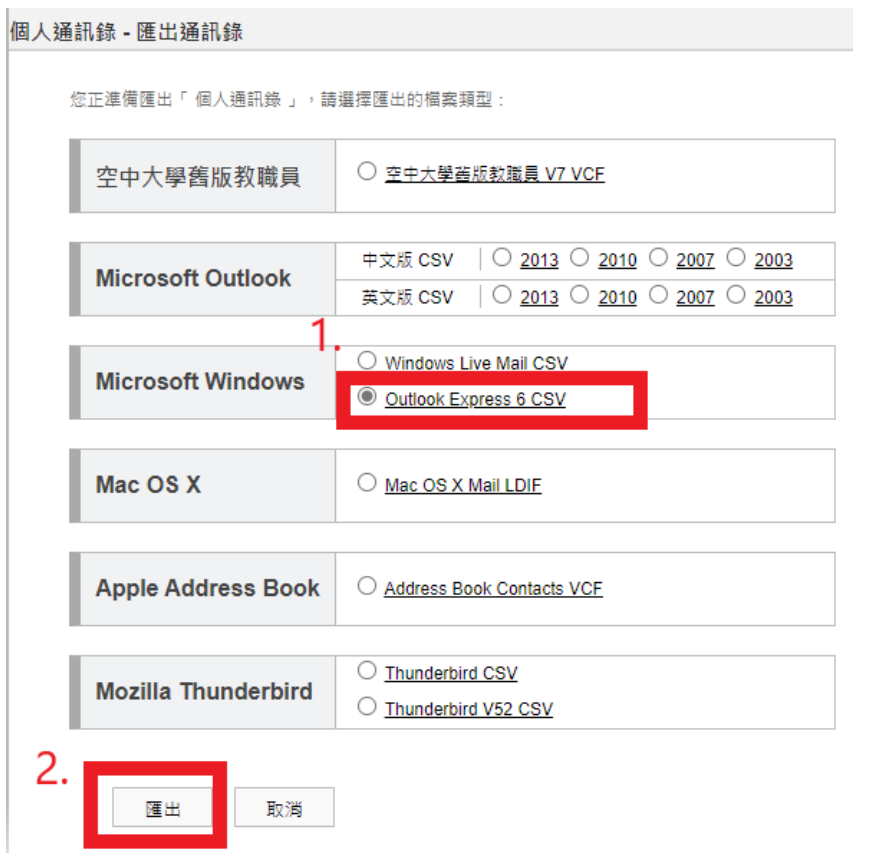

(6)打開下載的檔案,確認欄位的資訊,例如名字、姓氏、暱稱、電子郵件地址 等。

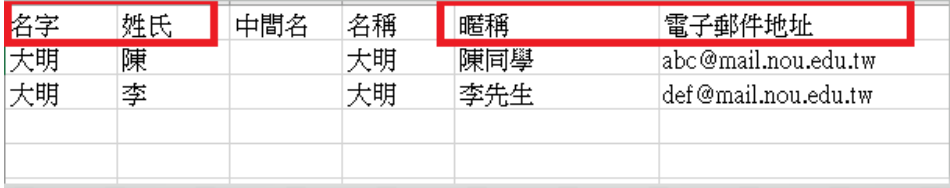

(7)登入新郵件系統,於左邊主功能區點選【聯絡人】

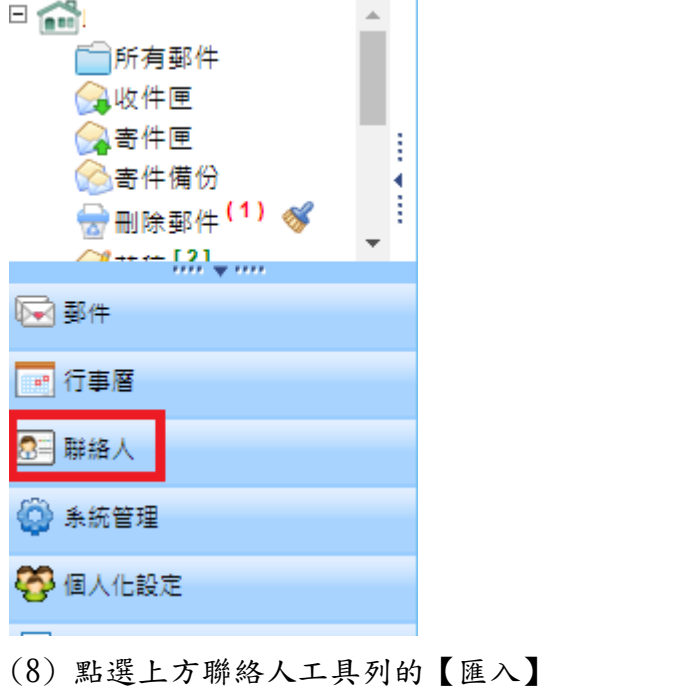

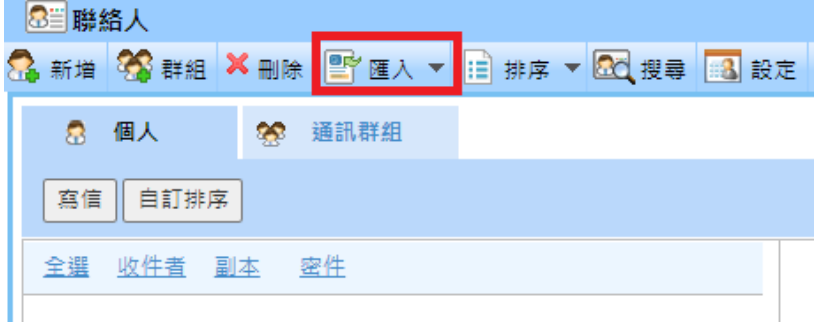

(9) 進入聯絡人匯入頁面後,檔案格式選【自訂】。

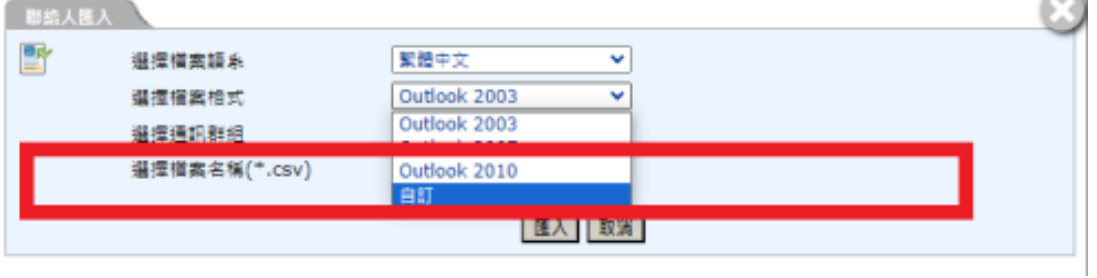

**CONTRACTOR** 

(10) 選擇剛才從Mail 2000匯出的聯絡人檔,點選【確定】。

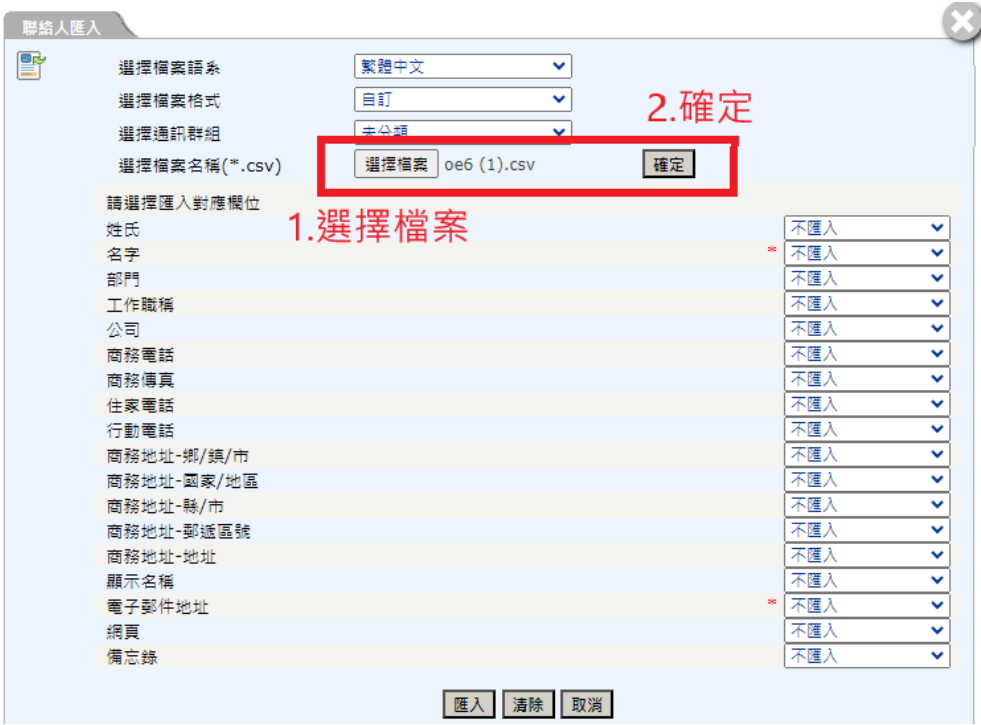

(11)依下載的檔案資料欄位,選擇右邊匯入的欄位:姓氏、名字、暱稱、電子 郵件地址,最後點選【匯入】。

請依匯出的聯絡人檔案資料內容,手動點選匯入欄位,若沒有選擇匯入的欄 位,則無法匯入。

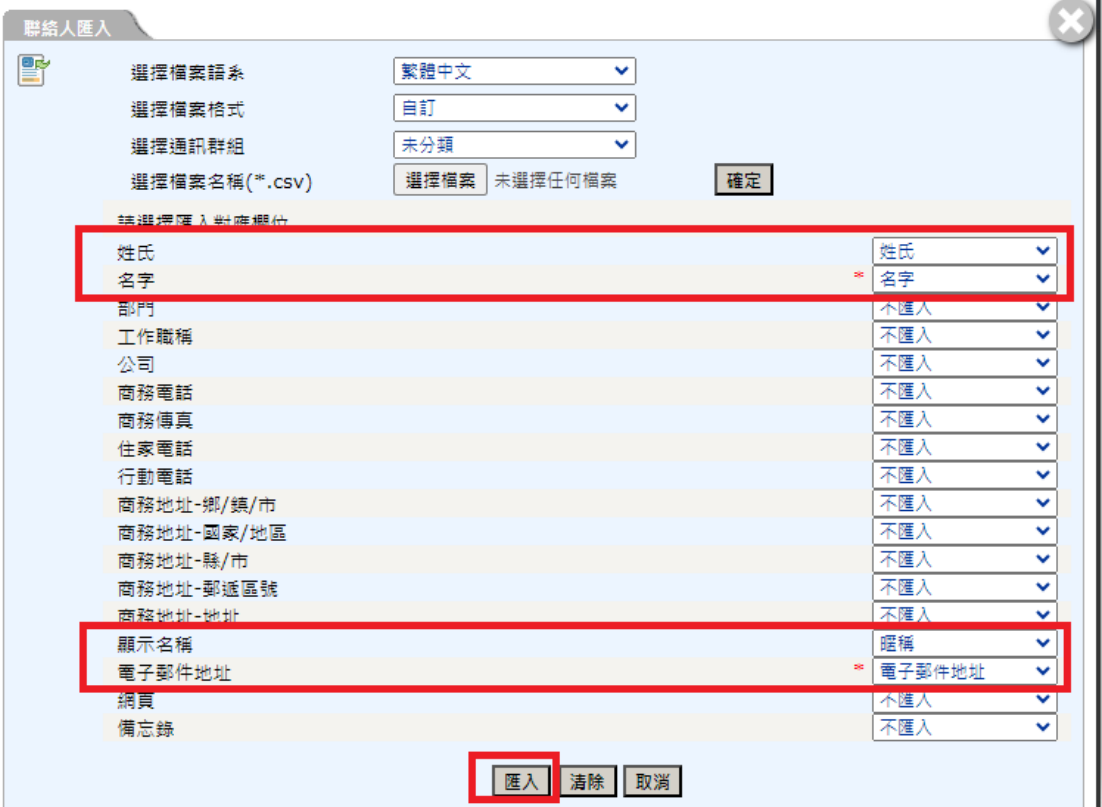

| 匯入完成  $\mathbb{F}$ 個人聯絡人聯絡人匯入: 讀入記錄:  $2$  筆  $2$ 筆 新建聯絡人: 修改職絡人: 0筆 匯入失敗紀錄:  $0 \ncong$ 個人聯絡人聯絡人匯入說明: 無修改聯絡人或匯入錯誤記錄.. 確定

(12) 檢視匯入的聯絡人筆數,確認沒有錯誤訊息後,點選【確定】。

(13)匯入的資料會出現在聯絡人清單內

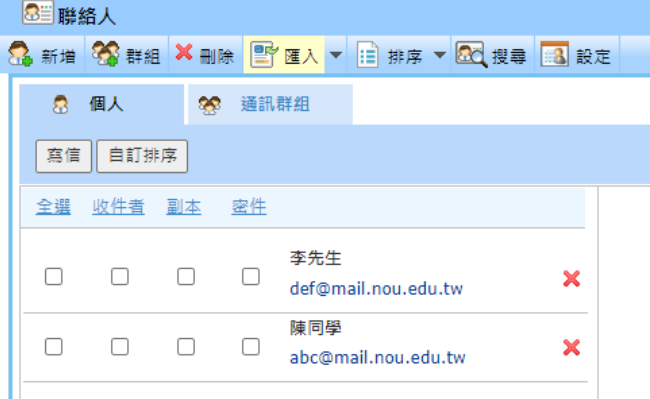

(14)點選特定聯絡人,檢視詳細個人資訊。

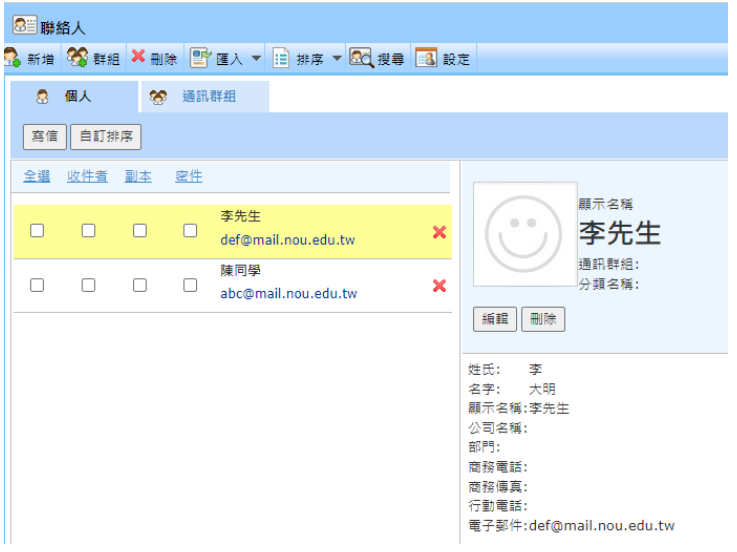